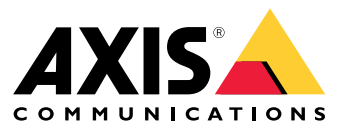

Manual del usuario

<span id="page-1-0"></span>AXIS Optimizer Body Worn Extension

## AXIS Optimizer Body Worn Extension

AXIS Optimizer Body Worn Extension es una aplicación que habilita la conexión entre el sistema de cámara corporal y Milestone XProtect® . Los datos transferidos desde el sistema corporal de Axis incluyen vídeo, audio, ubicación rastreable, categorías y notas.

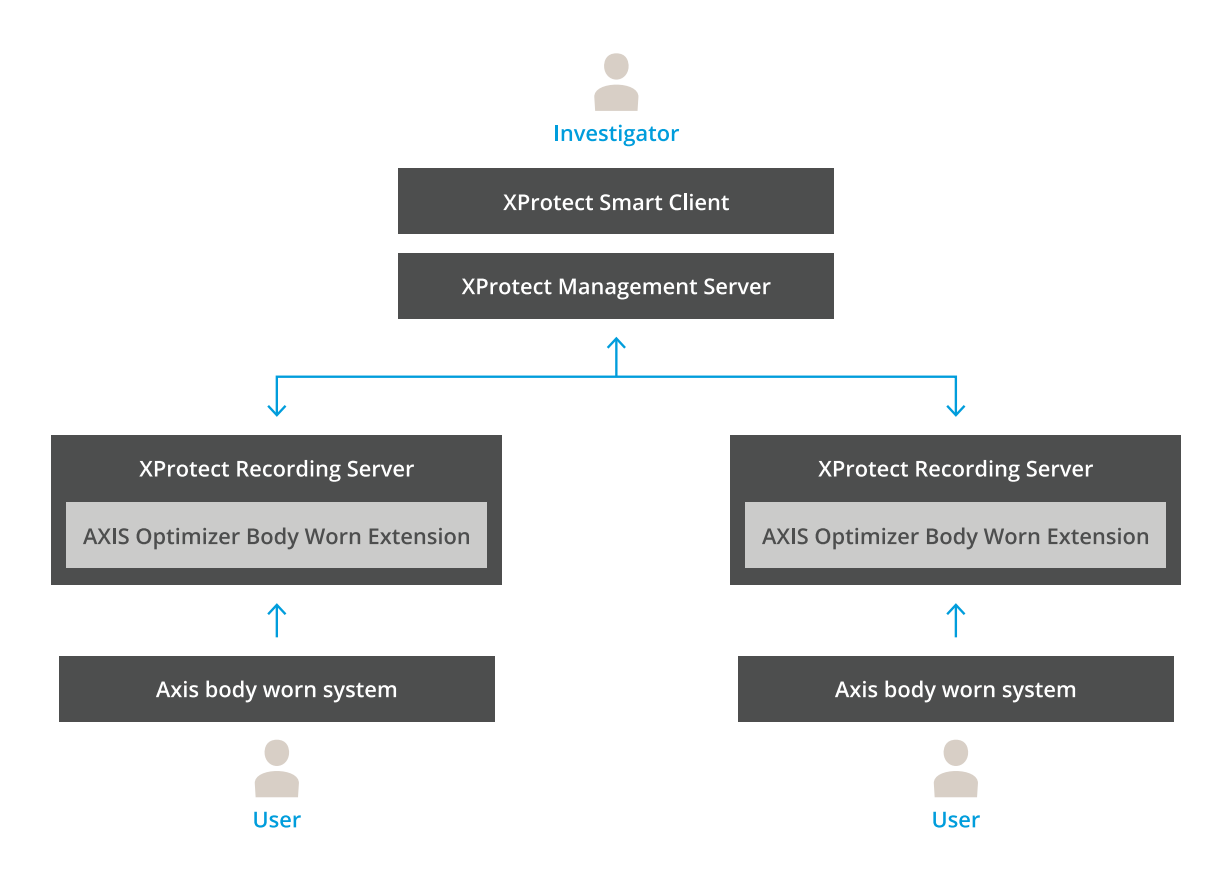

## **¿Cómo funciona?**

La solución de cámara corporal de Axis consiste en al menos una cámara corporal, una estación de acoplamiento Axis, un controlador de sistema Axis <sup>y</sup> un destino de contenido, en este caso Milestone XProtect® . AXIS Body Worn Manager es la aplicación web que le permite configurar y administrar su sistema corporal.

Cuando se añade un nuevo usuario al sistema de cámara corporal de Axis, se crea un nuevo hardware, correspondiente al nuevo usuario, en XProtect® . Cada usuario del sistema de cámara corpora<sup>l</sup> utiliza una única licencia en XProtect® .

Si coloca una cámara corporal Axis en la estación de acoplamiento, la transferencia de grabaciones se inicia automáticamente. Se requiere un tiempo antes de poder ver las grabaciones en XProtect® Smart Client. Puede supervisar el estado de las transferencias de archivos en AXIS Body Worn Manager.

El principio de cada grabación tiene un marcador. El marcador, que se muestra en XProtect®, contiene la siguiente información:

- nombre de la cámara
- método de activación, por ejemplo, si la grabación se inició mediante el botón <sup>o</sup> por la detección de caídas
- •cualquier dato de localización
- cualquier anotación de la categoría y notas creadas en AXIS Body Worn Assistant

## AXIS Optimizer Body Worn Extension

## **Modos de sistema**

AXIS Optimizer Body Extension le permite elegir entre dos modos de sistema al configurar la conexión con Milestone XProtect® .

**Modo de sistema centrado en el usuario (recomendado)**

- Cada dispositivo de hardware del Milestone XProtect representa <sup>a</sup> un usuario del sistema corporal.
- Un usuario del sistema de cámara corporal da como resultado una única licencia en Milestone XProtect.
- Controle los permisos en el nivel de usuario.
- Busque grabaciones en función del usuario.
- Agregue, elimine <sup>o</sup> sustituya las cámaras corporales del sistema corporal sin que la estructura de Milestone XProtect se vea afectada.
- • La sustitución de un usuario del sistema corporal da como resultado <sup>a</sup> un nuevo dispositivo de hardware en Milestone XProtect.

#### **Modo de sistema centrado en dispositivos**

- Cada dispositivo de hardware de Milestone XProtect representa <sup>a</sup> una cámara del sistema corporal.
- Una cámara del sistema de cámara corporal da como resultado una única licencia en Milestone XProtect.
- Controle los permisos en el nivel de la cámara.
- •Busque información de usuario relacionada con las grabaciones en metadatos <sup>o</sup> marcadores.
- •Agregue <sup>o</sup> elimine usuarios del sistema corporal sin que la estructura de Milestone XProtect se vea afectada.
- • La sustitución de una cámara del sistema corporal da como resultado <sup>a</sup> un nuevo dispositivo de hardware en Milestone XProtect.

Nota

Si está realizando la migración de un sistema, seleccione el mismo modo de sistema que utiliza actualmente.

### **Requisitos del sistema**

- Milestone XProtect® 2020 R1 Corporate o versiones más recientes, o
- Milestone XProtect® 2020 R1 Professional+ o versiones más recientes, o
- Milestone XProtect® 2020 R1 Expert <sup>o</sup> versiones más recientes
- Siemens Siveillance® 2020 R1 Video Pro, o
- •● Siemens Siveillance® 2020 R1 Video Advanced, o
- Siemens Siveillance® 2020 R1 Video Core Plus
- Al menos 10 GB de espacio libre en el disco.

#### Importante

Utilice siempre las últimas revisiones de XProtect y los instaladores de parches acumulativos.

## <span id="page-3-0"></span>Procedimientos iniciales

## Procedimientos iniciales

- 1. *Instalar AXIS Optimizer Body Worn Extension*.
- 2. *Crear un archivo de conexión*.
- 3. *Conectar con el sistema de cámara corporal de Axis*.

## **Instalar AXIS Optimizer Body Worn Extension**

- 1. En Milestone XProtect® Recording Server, ejecute **AxisOptimizerBodyWornExtensionSetup.exe**.
- 2. Siga las instrucciones del asistente de configuración.

#### Nota

- Durante la instalación se añade una regla de cortafuegos al servidor de grabación para permitir el tráfico entrante en el puerto 55771.
- XProtect Recording Service se reiniciará durante la instalación.

## **Crear un archivo de conexión**

- 1. Haga clic con el botón derecho del ratón en el icono de la aplicación **de** en la barra de tareas.
- 2. Seleccione **Open connection setup (Abrir la configuración de conexión)**.
- 3. Seleccione el modo de sistema. Consulte *Modos de sistema en la [página](#page-1-0) [2](#page-1-0)* . Para cambiar el modo del sistema más tarde es necesario restablecer el sistema completo.
- 4. Introduzca la dirección de Milestone XProtect® Management Server.
- 5. Introduzca las credenciales de administrador de Milestone XProtect® .

#### Nota

Recomendamos iniciar sesión con una cuenta separada de administrador de XProtect® al configurar la conexión con el sistema de cámara corporal de Axis.

- 6. Haga clic en **Login (Iniciar sesión)**.
- 7. Seleccione un **Certificate (Certificado)** instalado en su equipo. Otra opción es hacer clic en **Create <sup>a</sup> self-signed certificate (Crear un certificado autofirmado)** para crear un certificado <sup>y</sup> selecciónelo <sup>a</sup> continuación.

#### Nota

- Debe configurar un certificado de servidor para proteger la comunicación con el sistema de cámara corporal de Axis. El certificado seleccionado debe contener un campo SAN (nombre alternativo de sujeto), incluyendo un nombre DNS <sup>o</sup> una dirección IP que identifique al servidor de grabación.
- Si utiliza Windows Server 2012 R2, debe crear manualmente el certificado.
- 8. Haga clic en **Create connection file (Crear un archivo de conexión)**.

#### Importante

- El archivo de conexión contiene información que permite el envío de datos al sistema Milestone XProtect® . Se recomienda almacenar el archivo de conexión en una ubicación segura. Otra opción es borrar el archivo de conexión permanentemente después de configurar la conexión entre el sistema de cámara corpora<sup>l</sup> de Axis <sup>y</sup> Milestone XProtect® .
- Para mantener una conexión estable entre el sistema de cámara corporal de Axis y Milestone XProtect®, recomendamos utilizar un nombre DNS para el Milestone XProtect® Recording Server.

## <span id="page-4-0"></span>Procedimientos iniciales

## **Conectar con el sistema de cámara corporal de Axis**

#### Nota

Asegúrese de utilizar el firmware más reciente para el sistema de cámara corporal de Axis.

- 1. Acceda al sistema de cámara corporal de Axis mediante un navegador web.
- 2. Siga las instrucciones del asistente de configuración.
- 3. En el paso **Content destination (Destino del contenido)**, cargue el archivo de conexión generado por AXIS Optimizer Body Worn Extension.

Para obtener más información sobre la configuración y el uso del sistema de cámara corporal de Axis, visite el *centro de ayuda para [soluciones](https://www.axis.com/products/online-manual/58704) de cámaras corporales de Axis*.

## **Retention time (Tiempo de conservación)**

#### **Cambiar el tiempo de retención en Milestone XProtect®**

Para evitar la pérdida de grabaciones, recomendamos cambiar el tiempo de retención en XProtect® <sup>a</sup> un valor mayor.

Si se utiliza el tiempo de retención predeterminado de <sup>7</sup> días, todas las grabaciones con una antigüedad superior <sup>a</sup> <sup>7</sup> días se borrarán al ser cargadas desde la cámara corpora<sup>l</sup> hasta XProtect® .

#### **Controlar el tiempo de conservación con categorías**

Puede agregar una categoría para un vídeo en AXIS Body Worn Assistant (aplicación móvil para categorización <sup>y</sup> anotación de grabaciones). En Axis Optimizer Body Worn Extension puede especificar un tiempo de conservación para una categoría. Esto genera un **Evidence Lock (Bloqueo de evidencia)** para la categoría en XProtect® Smart Client.

Para establecer el tiempo de conservación de una categoría:

- 1. Haga clic con el botón derecho del ratón en el icono de la aplicación **de** en la barra de tareas.
- 2. Seleccione **Settings (Ajustes)**.
- 3. Introduzca un **Retention time (days) (Tiempo de conservación [días])** para cualquiera de las categorías existentes <sup>o</sup>
- 4. Haga clic en **<sup>+</sup>** para agregar una nueva categoría; elija una categoría en el menú desplegable <sup>e</sup> introduzca un **Retention time (days) (Tiempo de retención [días])** para la categoría agregada.

#### Nota

- El tiempo de conservación es el tiempo desde que se creó la grabación hasta que se elimina automáticamente.
- El tiempo de conservación establecido en Axis Optimizer Body Worn Extension garantiza un tiempo mínimo de conservación. Puede ser más largo si se establece en un valor más alto en la configuración de almacenamiento para el servidor de grabaciones <sup>o</sup> dispositivo en XProtect® .
- Si deja el **Retention time (days) (Tiempo de conservación [días])** establecido en **<default> (predeterminado)**, no se creará un **Evidence Lock (Bloqueo de evidencia)**.
- $\bullet$  Los ajustes del tiempo de conservación requieren soporte del bloqueo de evidencia, que solo es compatible en XProtect® Corporate and Siveillance® Video Pro. Los ajustes no están disponibles para ningún otro producto.

### **Descargar grabaciones dañadas automáticamente**

Si una cámara tiene problemas que provocan marcas de tiempo dañadas en las grabaciones, puede resultar difícil descargar los archivos <sup>a</sup> Milestone XProtect® . Puede configurar el sistema para descargar automáticamente dichas grabaciones <sup>a</sup> una carpeta en el servidor de grabación. Cada vez que se descargan archivos <sup>a</sup> la carpeta, aparece una alarma en el VMS.

Para configurar la descarga automática de grabaciones dañadas:

## Procedimientos iniciales

- 1. Haga clic con el botón derecho del ratón en el icono de la aplicación **en la bara de tareas.**
- 2. Seleccione **Settings (Ajustes)**.
- 3. En **Grabaciones dañadas**, active **Descargar automáticamente grabaciones dañadas**.
- 4. Seleccione la ubicación para almacenar los archivos.
- 5. Seleccione el número de días para guardar los archivos.

## <span id="page-6-0"></span>Mantenimiento

## **Mantenimiento**

### **Eliminar un usuario del sistema**

1. Elimine el usuario en AXIS Body Worn Manager.

#### Nota

El dispositivo de usuario está deshabilitado en XProtect y la licencia de canal está liberada. Ya no es posible ver las grabaciones del usuario, pero las grabaciones siguen intactas. Para acceder <sup>a</sup> ellas, habilite el dispositivo.

2. Elimine el dispositivo en XProtect® cuando ya no necesite las grabaciones realizadas por el usuario.

#### Importante

Nunca elimine un dispositivo habilitado en XProtect® . Elimínelo siempre primero de AXIS Body Worn Manager.

### **Crear un nuevo certificado autofirmado**

Para crear un nuevo certificado autofirmado:

- 1. Haga clic con el botón derecho del ratón en el icono de la aplicación **de** en la barra de tareas.
- 2. Seleccione **Open connection setup (Abrir la configuración de conexión)**.
- 3. En el certificado actual, haga clic en ✖ para restablecer el proceso de certificación.
- 4. Haga clic en **Remove current self-signed certificate (Eliminar certificado autofirmado actual)**.
- 5. Haga clic en **Create <sup>a</sup> new self-signed certificate (Crear un nuevo certificado autofirmado)**.
- 6. Seleccione el nuevo certificado.

### **Migrar <sup>a</sup> un nuevo servidor**

- 1. Exporte usuarios desde el sistema corporal, consulte *Export users [\(Exportar](https://help.axis.com/axis-body-worn-solution#export-body-worn-users) usuarios)*.
- 2. Instale AXIS Optimizer Body Worn Extension en el nuevo servidor de grabación Milestone XProtect, mediante el mismo modo de sistema que para el servidor antiguo, consulte *Modos de sistema en la [página](#page-1-0) [2](#page-1-0)* para obtener más información.
- 3. Mueva los objetos de hardware de la cámara desde el antiguo servidor de grabación Milestone al nuevo servidor de grabación Milestone.
- 4. Cree un nuevo archivo de conexión en el nuevo servidor de grabación Milestone XProtect, consulte *Crear un [archivo](#page-3-0) de conexión en la [página](#page-3-0) [4](#page-3-0)* .
- 5. Cargue el archivo de conexión en el sistema corporal de AXIS Body Worn Manager.

## Solución de problemas

# Solución de problemas

El icono de la barra de tareas se muestra en color rojo para indicar que hay algo incorrecto. Haga clic con el botón derecho del ratón en el icono de la barra de tareas <sup>y</sup> seleccione **Show error information (Mostrar información de error)** para ver detalles sobre el problema.

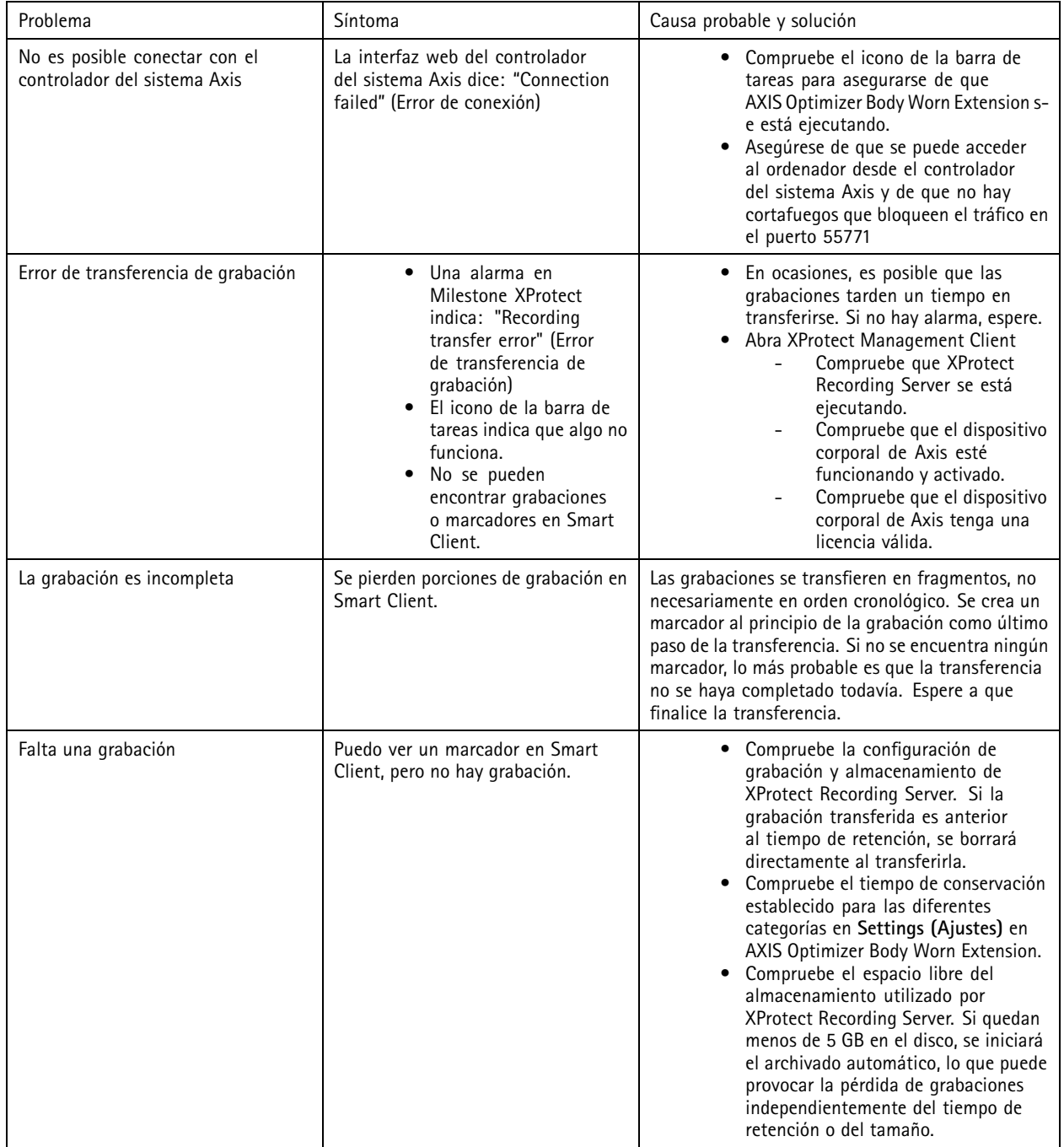

## Solución de problemas

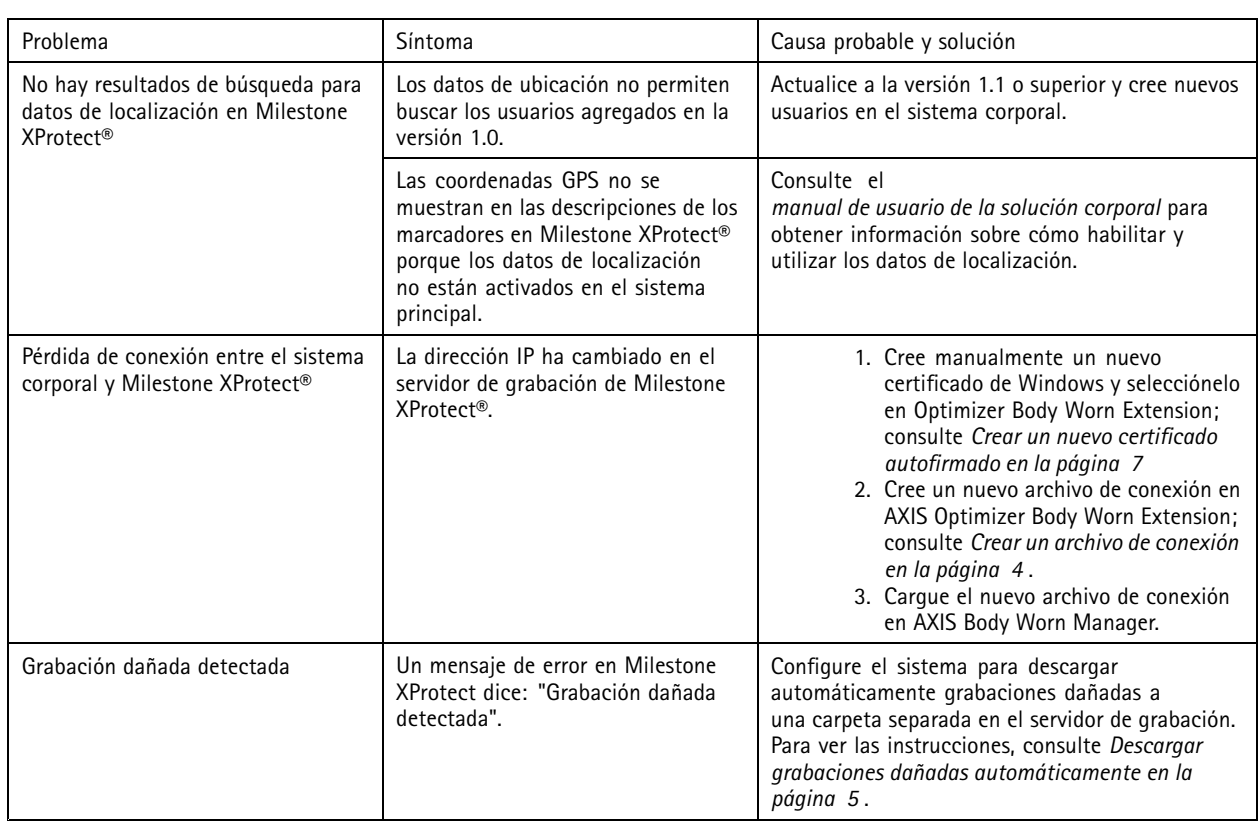

#### Nota

Después de solucionar un problema, el sistema puede tardar un tiempo en transferir la grabación y en que el icono de la barra de tareas se muestre en verde. Reinicie el controlador del sistema para acelerar la transferencia.

## ¿Necesita más ayuda?

# ¿Necesita más ayuda?

## **Contactar con la asistencia técnica**

Póngase en contacto con el servicio de soporte en *[axis.com/support](https://www.axis.com/support)*.

Para ayudarle <sup>a</sup> encontrar una solución rápida, proporcione registros. Para obtener los registros:

- 1. Haga clic con el botón derecho del ratón en el icono de la aplicación **con** en la barra de tareas.
- 2. Seleccione **Save logs (Guardar registros)**.

Manual del usuario AXIS Optimizer Body Worn Extension © Axis Communications AB, 2020 -

Ver . M7.4 Fecha: Diciembre 2023 2023 N.º de pieza T1 0149228